## **配置図**

A

Q

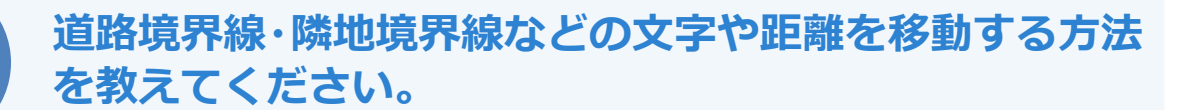

「寸法」メニューの「寸法文字移動」を使用して、敷地境界線の 距離や文字を移動します。

「寸法線」メニューから「寸法文字移動」を選びます。

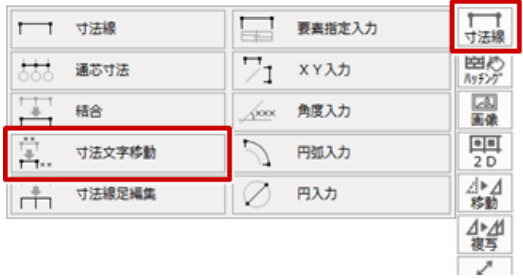

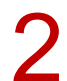

2 移動する境界線の距離を選択して、配置位置をクリックします。

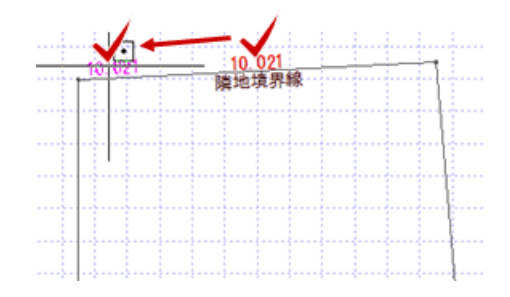

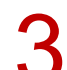

3 同様に、移動する境界線の文字を選択して、配置位置をクリックします。

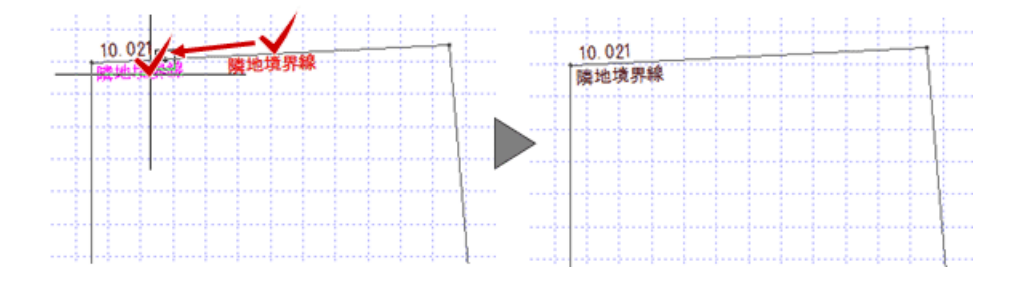

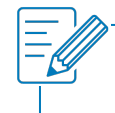

・境界線の距離や文字を移動した後、敷地を属性変更して「OK」をクリックしたり、「編集」メニューの「図形復 元」を行うと、境界線の距離や文字は元の位置に戻ります。